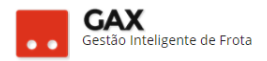

# **GUIA DO GESTOR GVE 3.1**

## **Erro de abastecimento**

O relatório de erros de abastecimento é uma ferramenta importante para o Gestor GVE2, por meio dele o usuário pode verificar e resolver problemas de abastecimentos, evitando assim maiores transtornos no futuro.

O relatório de erros de abastecimento pode ser acessado de forma geral (erros de todos os veículos) e específica (erros de veículo específico).

Este material orienta como solucionar erros de abastecimento.

## **Relatório geral de erros de abastecimento:**

Acesse: Abastecimentos > Erros de abastecimentos.

Relatório geral: Erros de abastecimentos

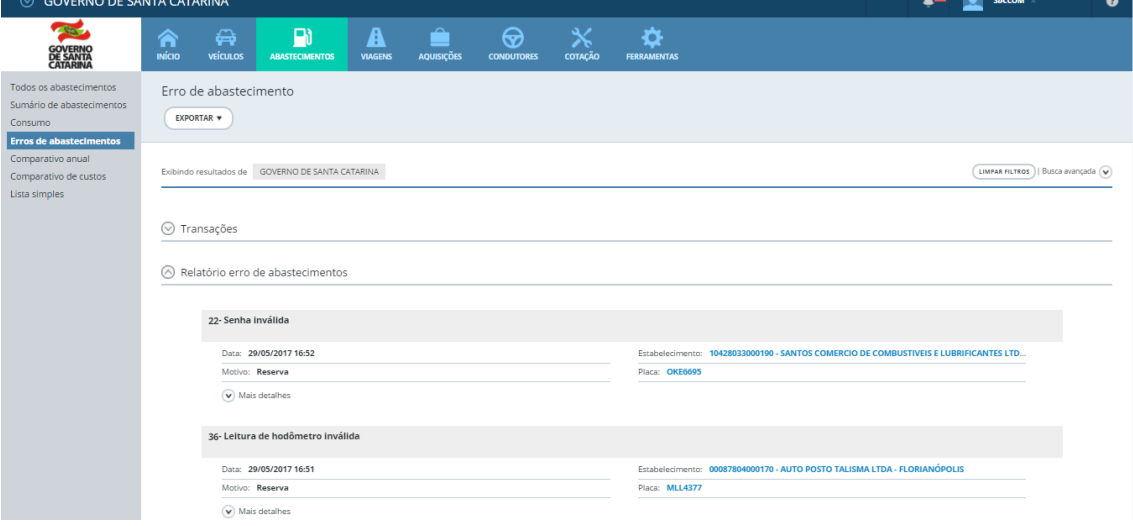

- O GVE apresentará a relação das últimas transações com erro de abastecimento verificadas nos veículos.
- O relatório de erros apresenta *links* para o gestor acessar o cadastro gerador do erro e efetuar a correção.

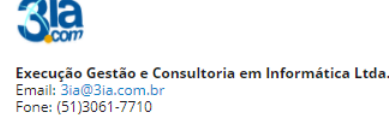

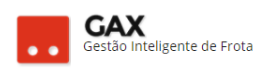

# **Relatório específico de erros de abastecimentos:**

Acesse: Veículo específico > Erros.

## Relatório específico: Erros

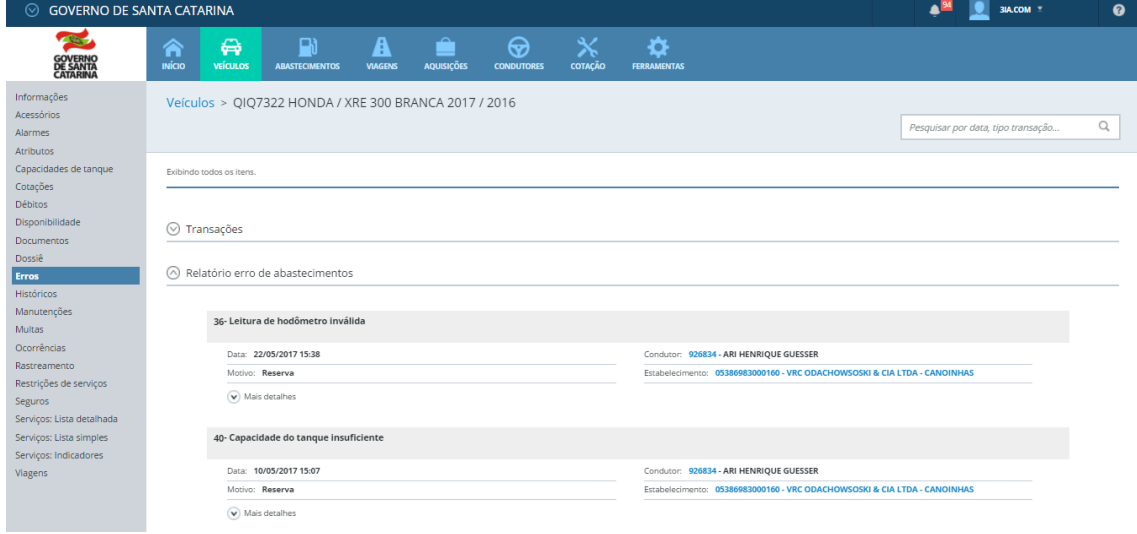

 O GVE apresentará a relação dos erros de abastecimento do veículo pesquisado.

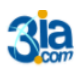

**Execução Gestão e Consultoria em Informática Ltda.**<br>Email: 3ia@3ia.com.br<br>Fone: (51)3061-7710

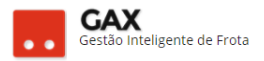

# **Condutor bloqueado: Código 21**

Acesse: Condutores > pesquise o condutor (bloqueado) > editar >

desmarque a opção *bloqueado* e clique em *salvar*.

*Obs: O condutor é bloqueado automaticamente em duas situações: Ao errar cinco vezes sua senha tentando efetuar um abastecimento no fornecedor e estar a mais de sessenta dias sem efetuar transação se abastecimento*.

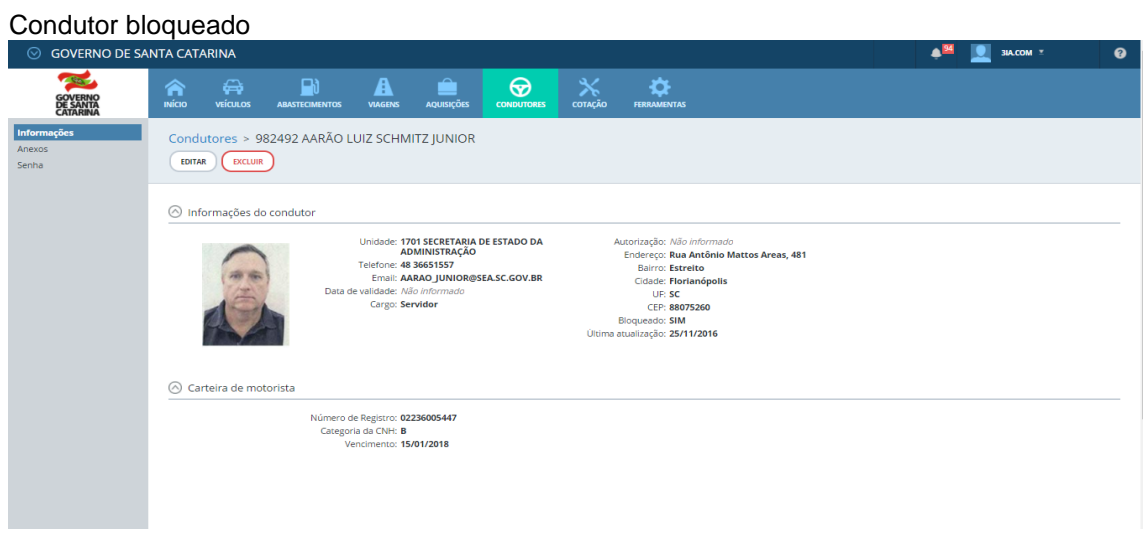

## Edição de condutor (bloqueado)

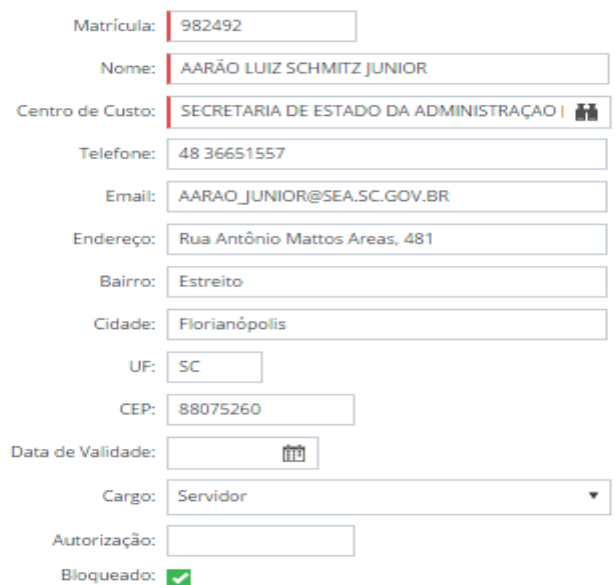

Solicite ao condutor que refaça a transação.

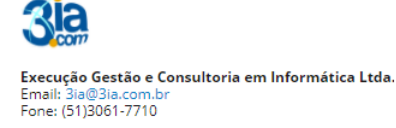

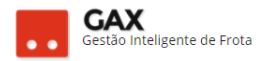

# **Senha inválida: Código 22**

 Acesse: Condutores > pesquise o condutor > senha > nova senha > confirmar senha.

*Obs: Atualize o cadastro dos condutores para evitar o bloqueio via erros de senha.*

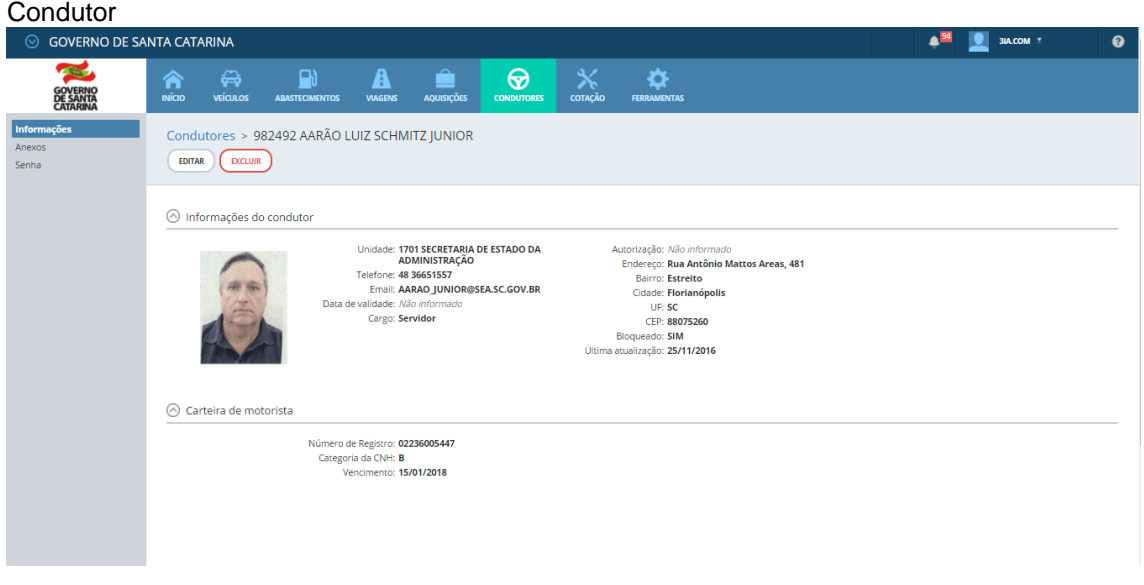

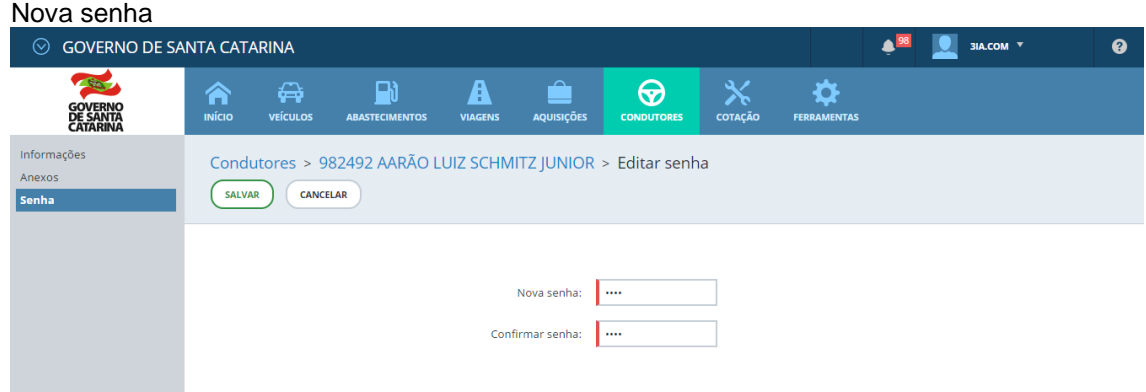

Informe a nova senha ao condutor e solicite que refaça a transação.

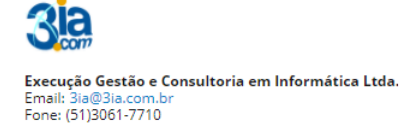

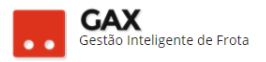

# **Matrícula inválida: Código 23**

 Acesse: Condutores > pesquise por **nome** ou **matrícula** *busca rápida ou avançada* > buscar.

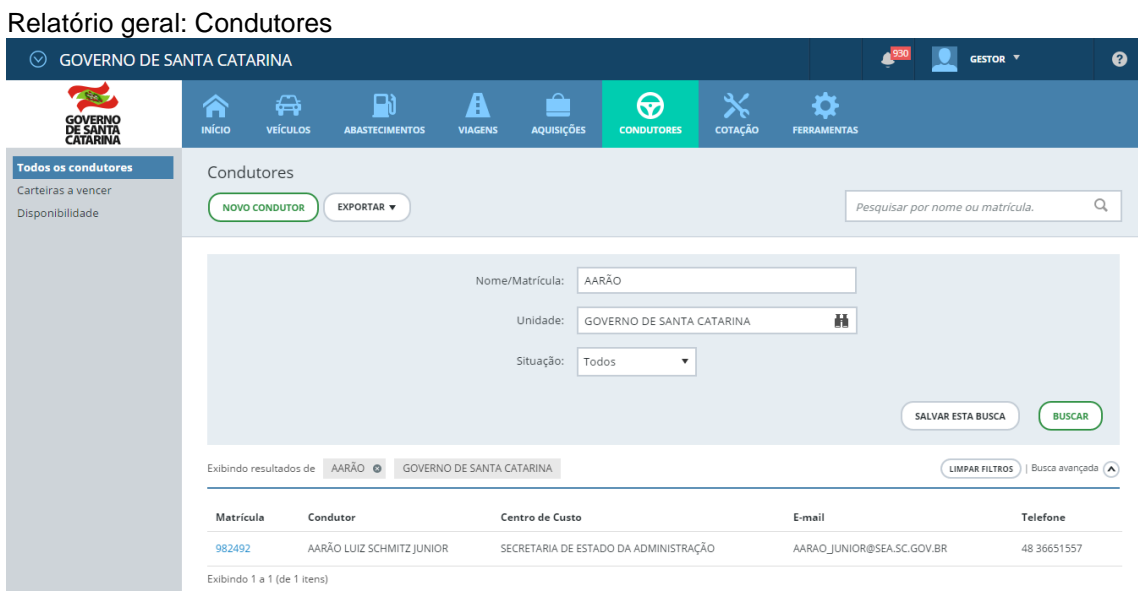

 Informe ao condutor o número de sua matrícula cadastrada no GVE2, solicite a ele que confirme com o funcionário do estabelecimento qual matrícula está sendo digitada e refaça a transação.

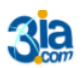

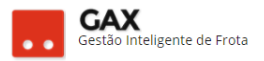

# **Veículo bloqueado: Código 31**

 Acesse: Veículos > buscar avançada > informe a placa > selecione a situação *bloqueados* > buscar.

*Obs: O veículo bloqueado pode ser pesquisado apenas informando a placa, a tela abaixo apenas apresenta os tipos de situação de bloqueio.*

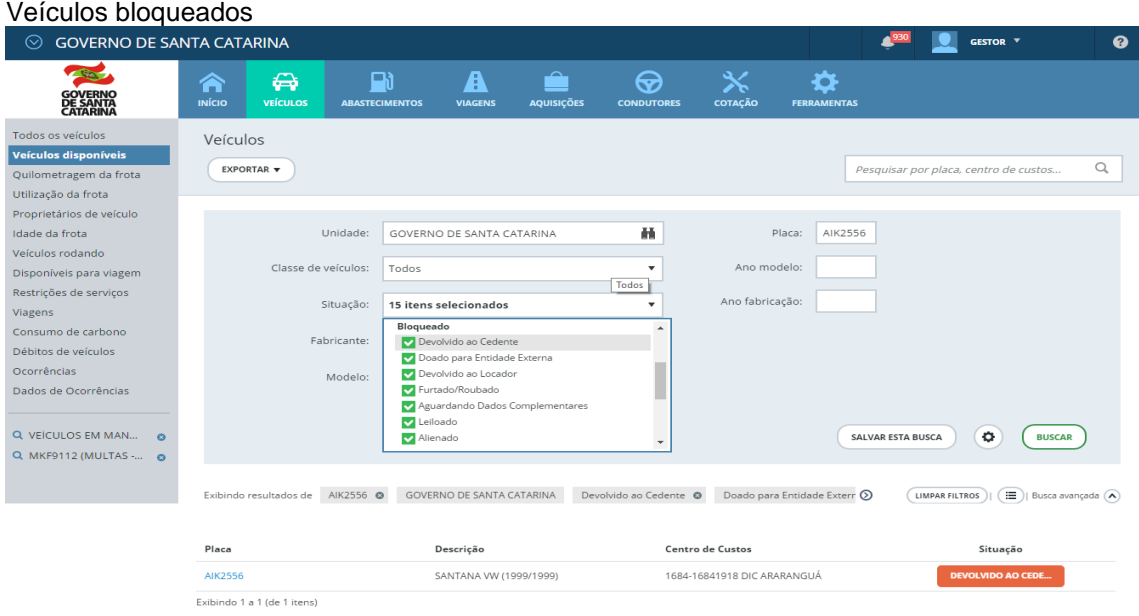

- Informe ao condutor que a placa é de um veículo bloqueado.
- Caso seu nível de acesso permita desbloquear veículos, há situações específicas de veículos bloqueados que poderão ser desfeitas em *ocorrências*.
- Maiores informações, entre em contato com getra@sea.sc.gov.br

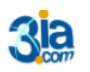

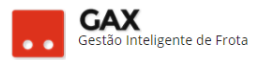

# **Condutor não autorizado: Código 32**

- Pesquise o condutor e verifique qual seu centro de custo.
- Certifique-se de que o condutor está cadastrado no mesmo órgão do que o veículo está cadastrado.

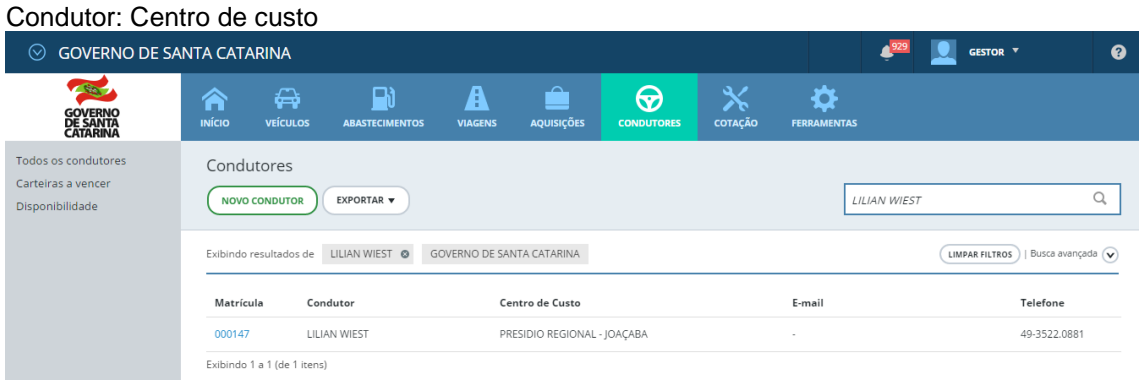

#### Veículo: Centro de custo

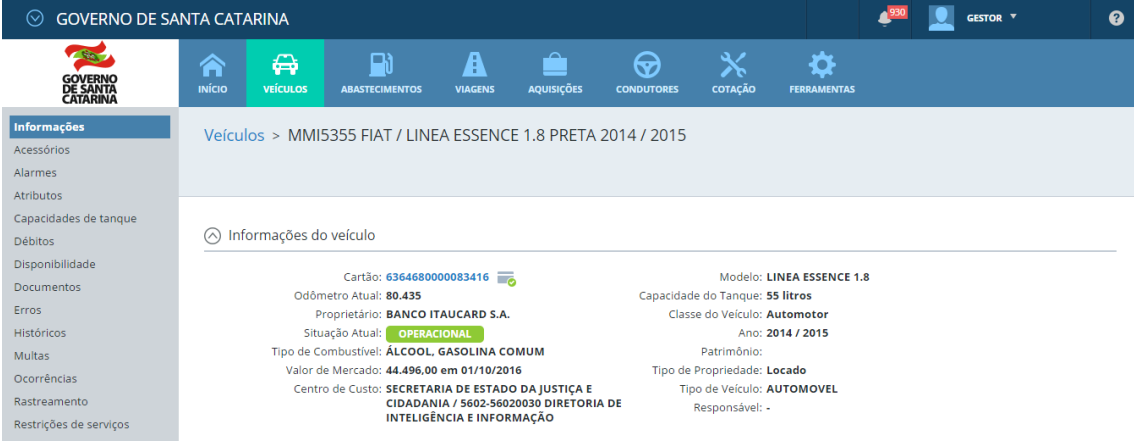

Acesse o condutor, e *edite* seu cadastro para o centro de custo correto.

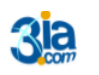

# **Cartão desconhecido: Código 33**

- Acesse: Informações do veículo > número do cartão associado, peça ao condutor que confirme a numeração que está sendo digitada no posto.
- Solicite ao condutor que refaça a transação com a numeração correta.

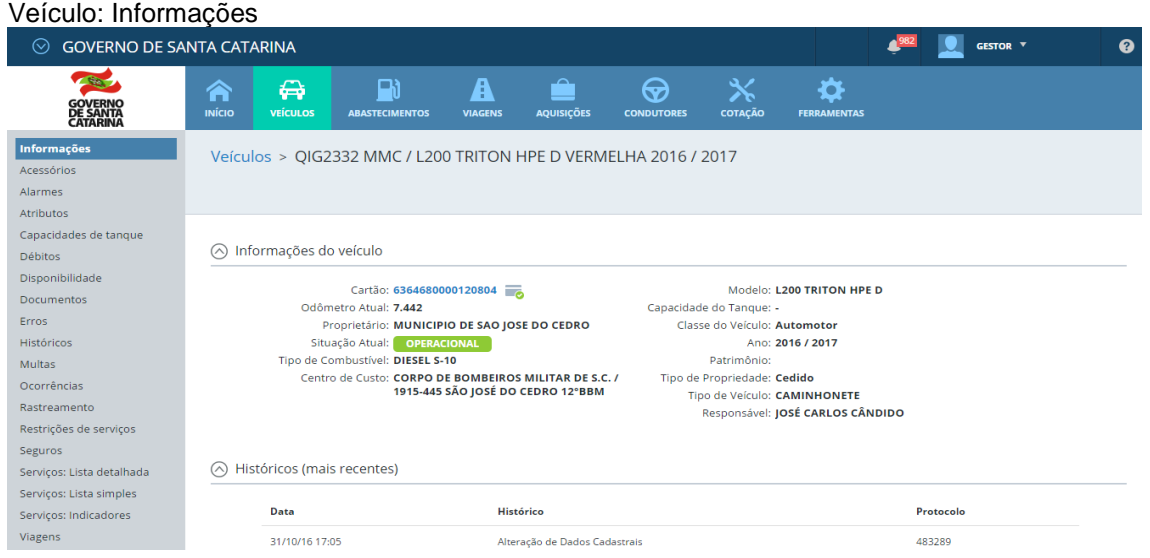

# **Cartão bloqueado: Código 34**

Acesse as informações do veículo e clique no *link* cartão.

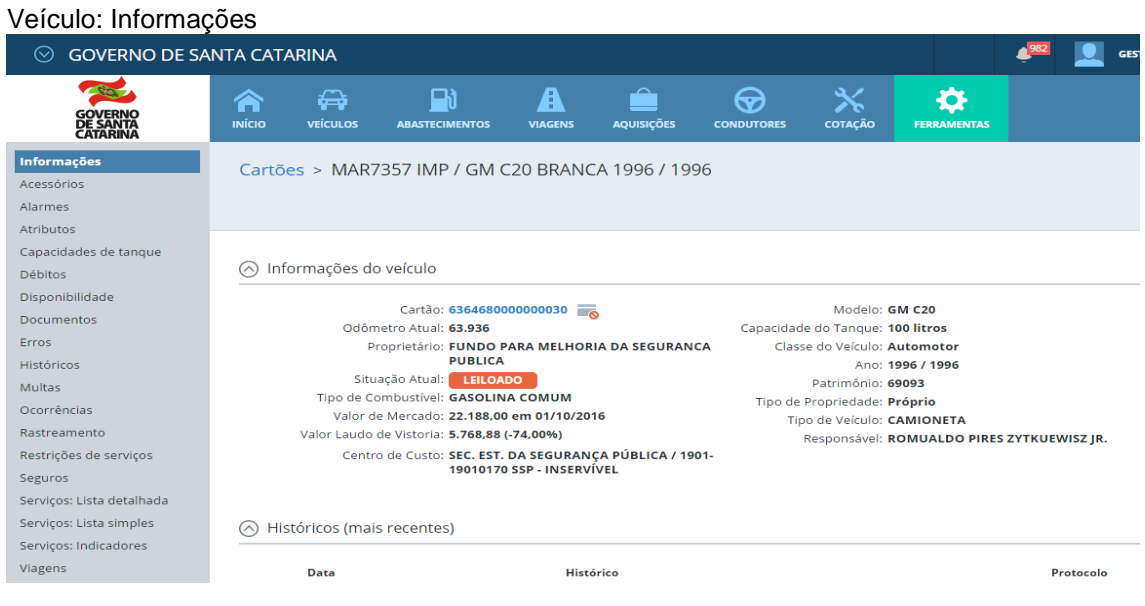

Desbloqueie o cartão ao clicar em *liberar*.

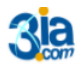

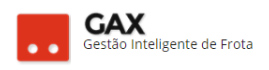

#### Desbloquear cartão: Liberar

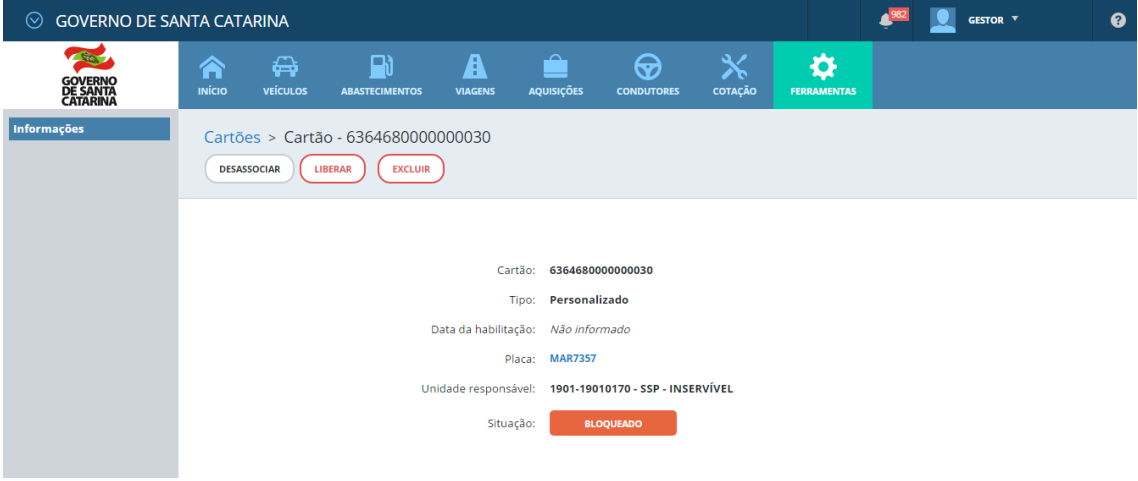

Informe a justificativa e clique em *OK*.

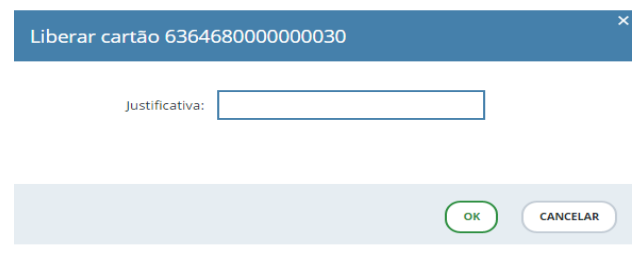

# **Cartão não autorizado para este veículo: Código 35**

 Acesse: Ferramentas > cartões > informe o número do cartão e o GVE2 mostrará a qual veículo ele está vinculado.

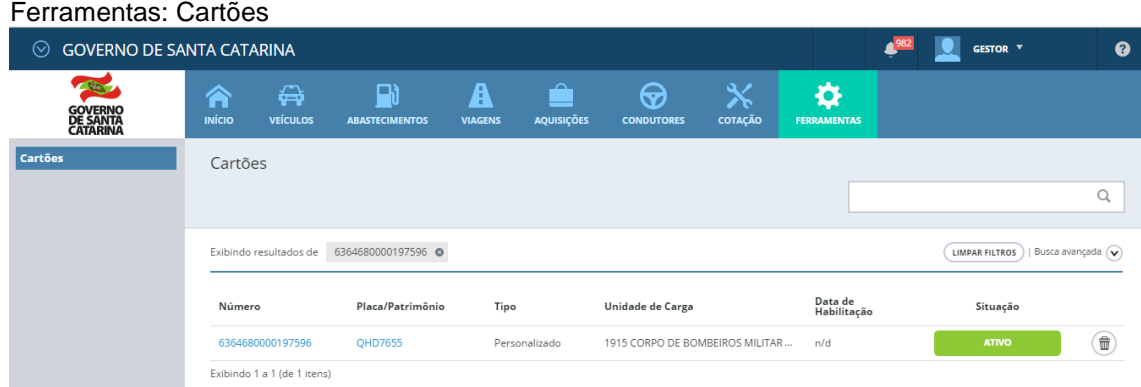

Informe ao condutor que o cartão está autorizado para outro veículo.

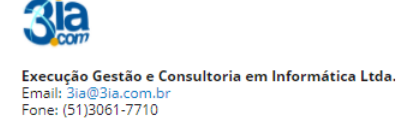

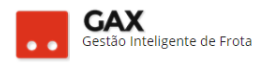

## **Leitura de odômetro inválida: Código 36.**

- Acesse: Veículo > informações > odômetro atual.
- Verifique com o condutor se o *odômetro digitado no posto é o apresentado no painel do veículo.* Não sendo, solicite ao condutor que refaça a transação com o odômetro correto.

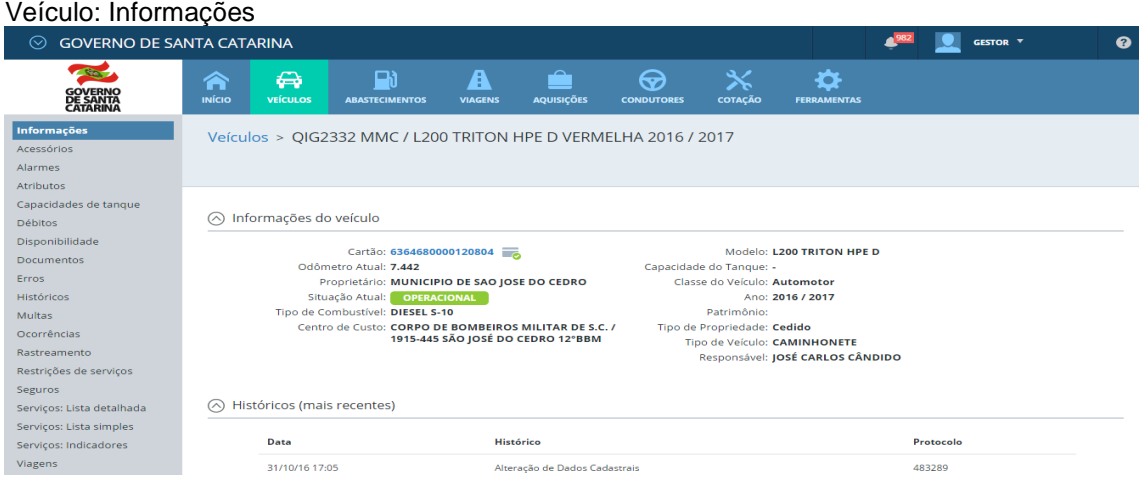

- Caso o odômetro digitado seja o mesmo informado no painel do veículo, deverá ser registrada a *ocorrência de correção de odômetro / horímetro* no(s) serviço(s) anteriore(s) cujo(s) hodômetro(s) foi cadastrado(s) de forma equivocada.
- Acesse: O*corrência > correção de odômetro / horímetro >* informe: *Código da autorização, disponível na lista detalhada de serviços do veículo, odômetro correto, odômetro da transação (errado) e clique em salvar.*
- Todas as ocorrências registradas no veículo ficam salvas em *históricos* do veículo.

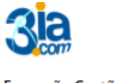

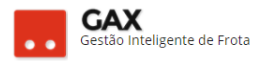

# **Item não existe: Código 37**

 Acesse: Aquisições > pesquise o contrato que o veículo tentando abastecer > verifique os códigos dos produtos autorizados.

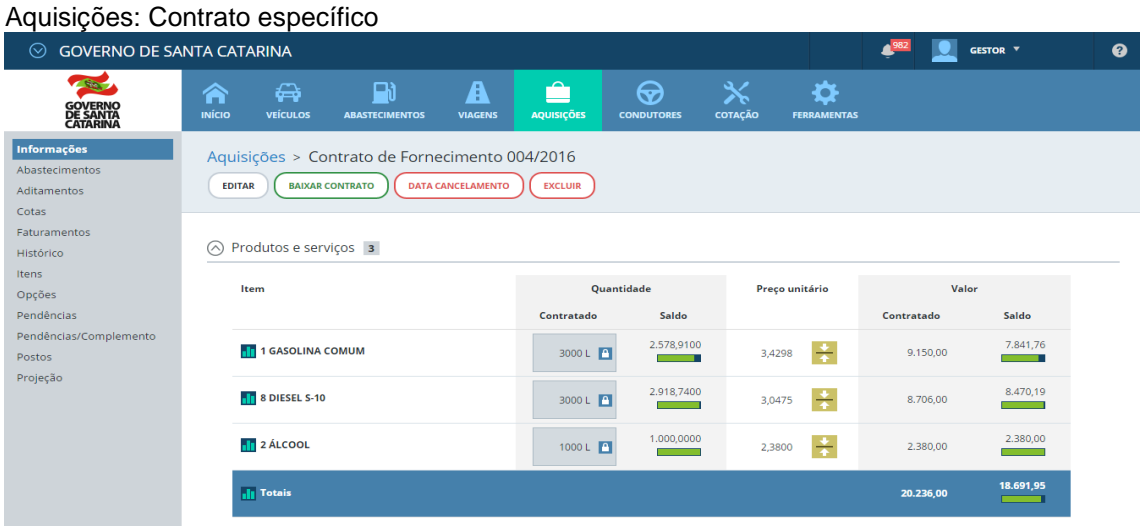

 Peça ao condutor que verifique o código de produto que está sendo digitado no posto, informe o código correto e solicite que refaça a transação.

# **Limite excedido: Código 38**

Acesse: Aquisição > contrato > cotas > a cota principal.

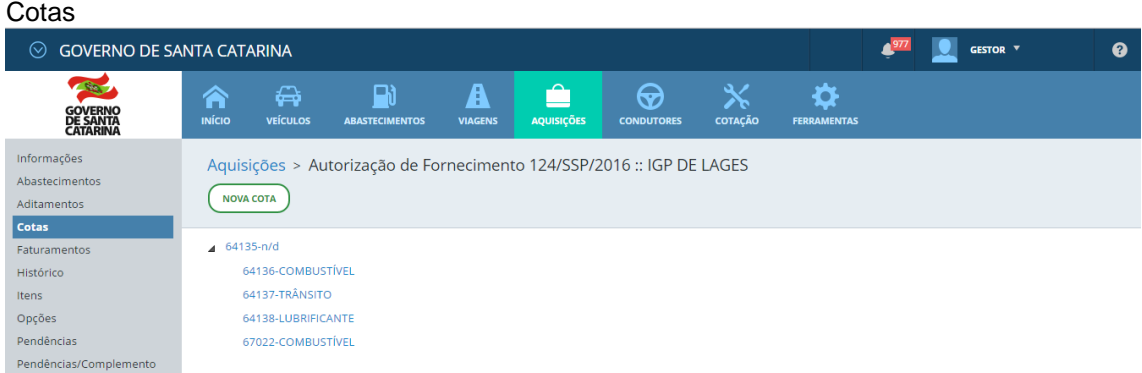

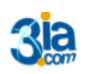

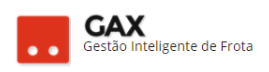

#### Cota principal 64135

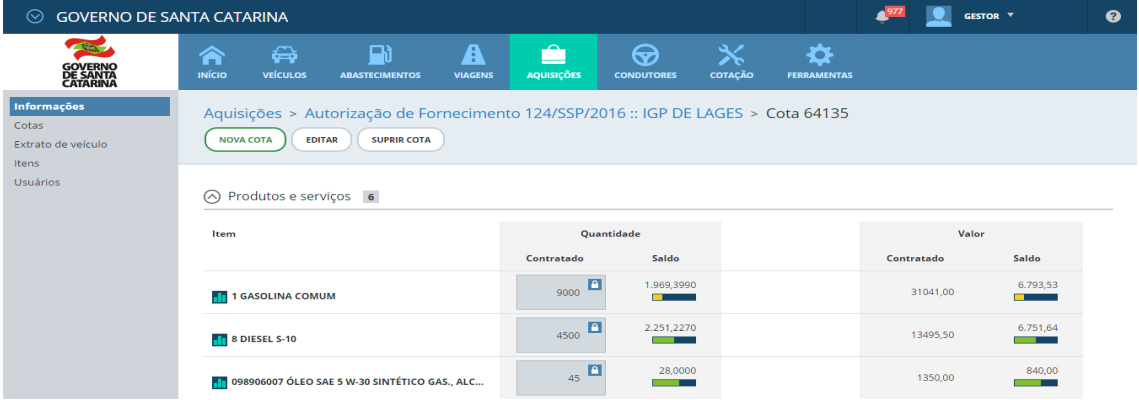

Identifique a cota que excedeu o limite e clique em *suprir cota*.

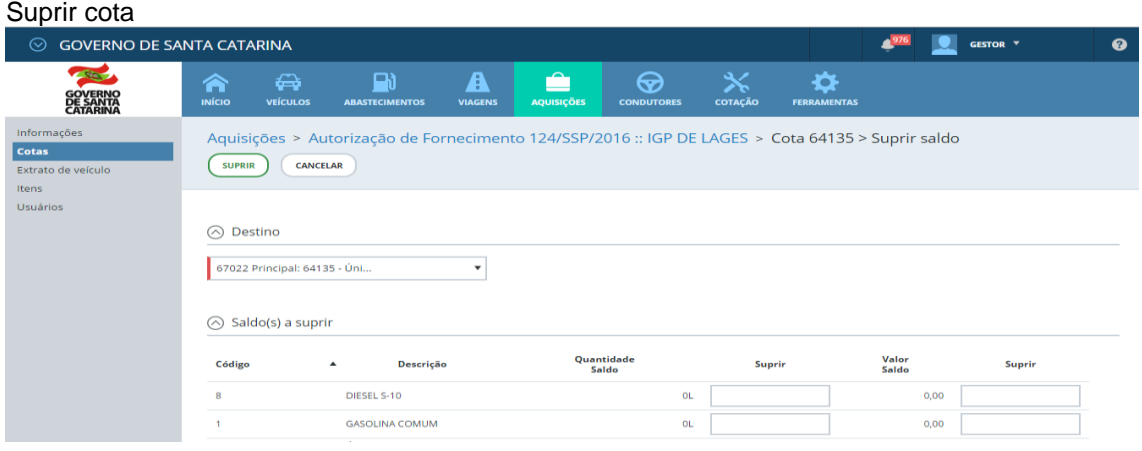

- Selecione a cota que será suprida, informe quantidade e clique na *caixa do valor saldo / suprir* que o sistema fará o cálculo automático do valor.
- Clique em suprir.

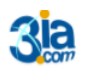

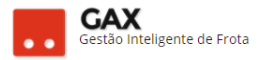

# **Combustível invalido: Código 39**

- Acesse: Veículo > capacidade de tanque > verifique os combustíveis autorizados para o veículo.
- O relatório de erros do veículo apresenta o combustível que originou o erro 39, verifique se o combustível digitado está cadastrado para o veículo.

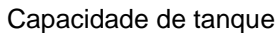

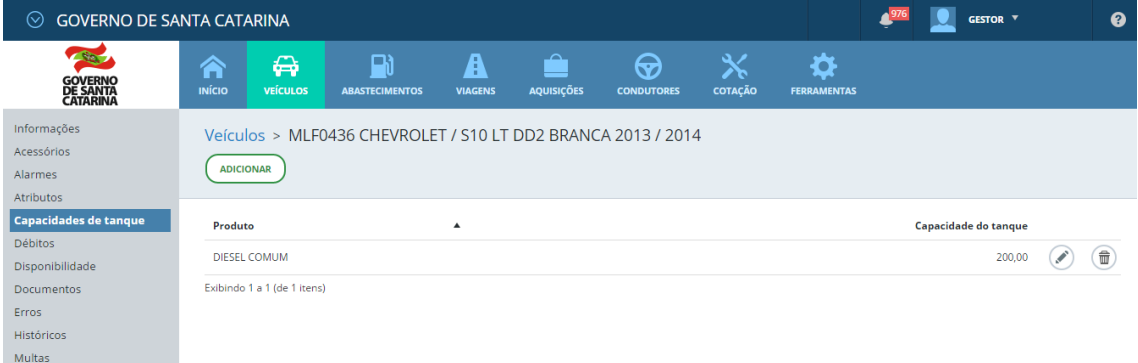

- Adicione novo tipo de combustível em *adicionar.*
- Informe o tipo de combustível, capacidade do tanque e clique em OK.
- Solicite ao condutor que refaça a transação.

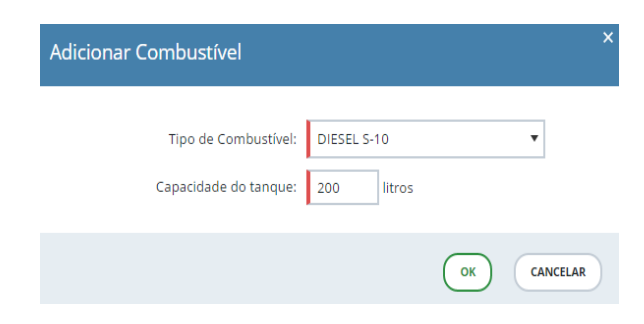

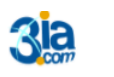

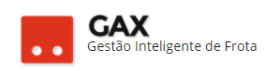

## Capacidade do tanque: Produto adicionado

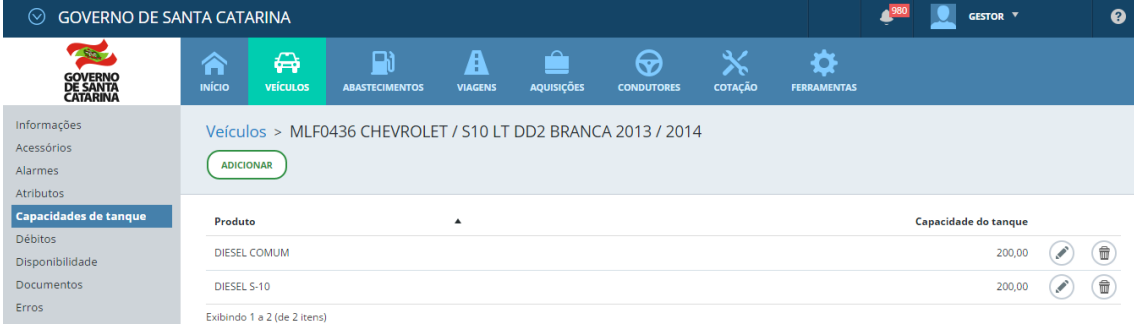

# **Capacidade do tanque insuficiente: Código 40**

Acesse a capacidade do tanque e a edite no ícone

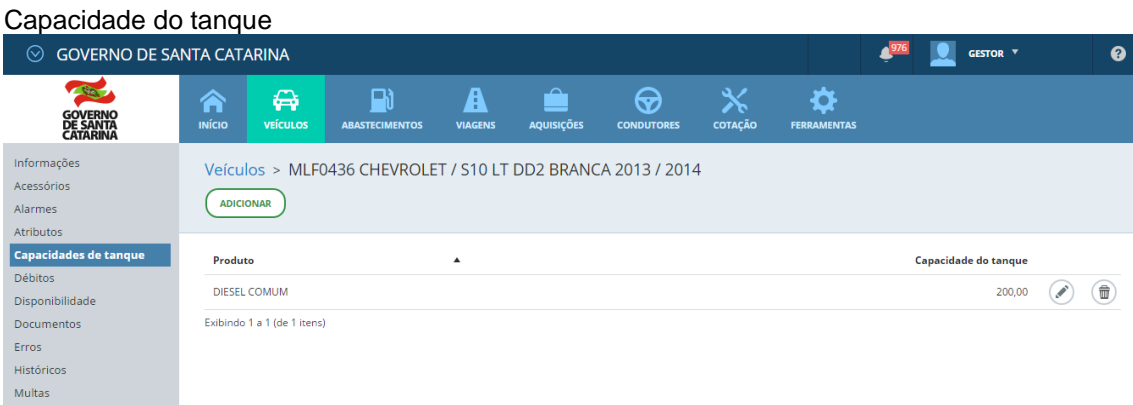

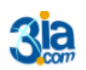

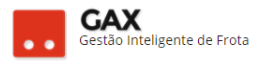

## **Nenhum contrato foi encontrado para este estabelecimento: Código 41**

 Significa que não há contrato ou cota cujo centro de custo / placa do veículo seja usuário neste estabelecimento. *Obs: Verificar em disponibilidade quais os contratos permitidos para o veículo.*

Acesse: Aquisição > contrato > cotas.

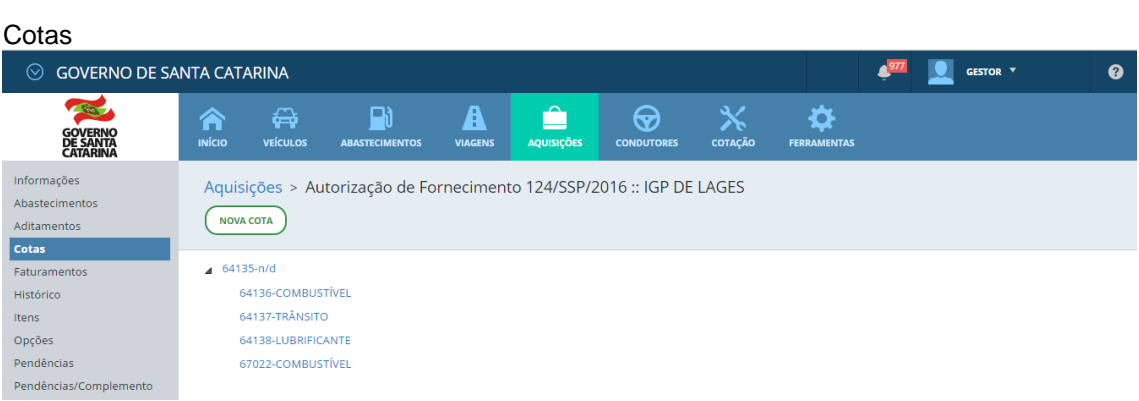

 Acesse a cota do contrato que o veículo pretende abastecer. *Neste exemplo: 64137 TRÂNSITO.*

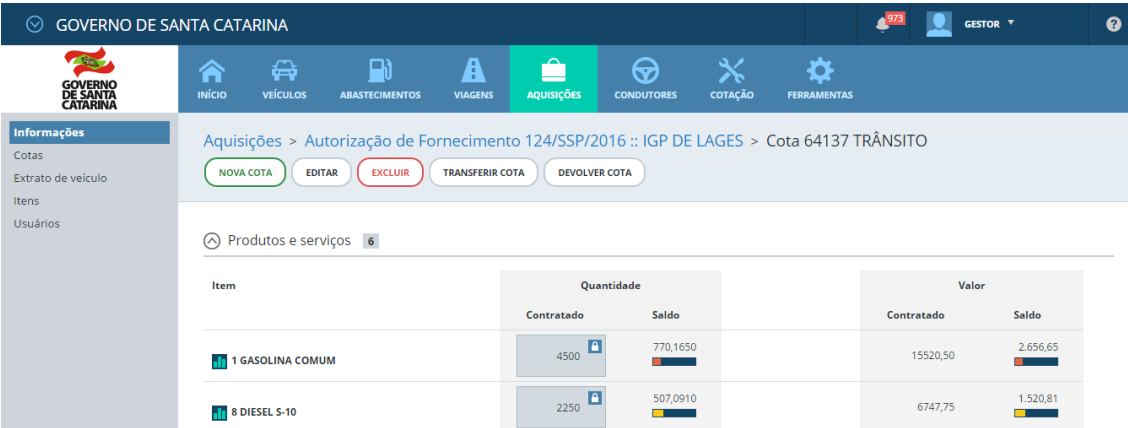

Clique em *usuários* e *adicionar usuário*.

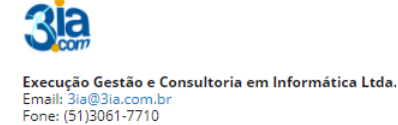

Cota 64137 TRÂNSITO

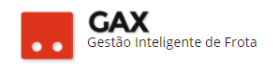

#### Usuários da cota.

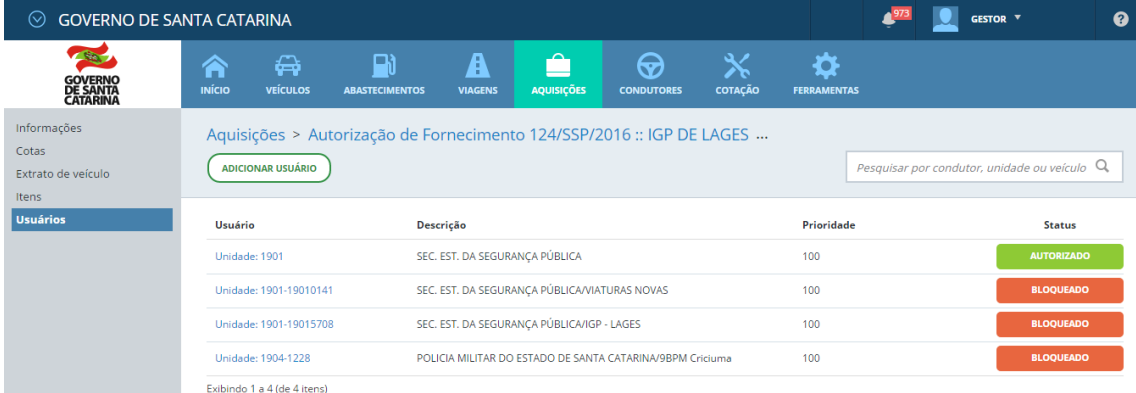

O GVE2 apresentará a relação de usuários autorizados e bloqueados a

abastecer nesta cota.

*Obs: Bloqueie usuários da cota caso um veículo, condutor ou centro de custo não possa fazer uso da cota.*

*Exemplo: Usuário da cota é o órgão Polícia Militar, mas o centro de custo 10º Batalhão não pode fazer uso da cota, assim sendo, autorize o órgão Polícia Militar e bloqueie o centro de custo 10º Batalhão, todos os demais veículos da Polícia Militar poderão abastecer na cota, exceto os pertencentes ao 10º Batalhão.*

- Os usuários da cota podem ser do tipo: *Unidade, veículo ou condutor*.
- Selecione o tipo, informe centro de custo, placa ou matrícula, prioridade e salvar.

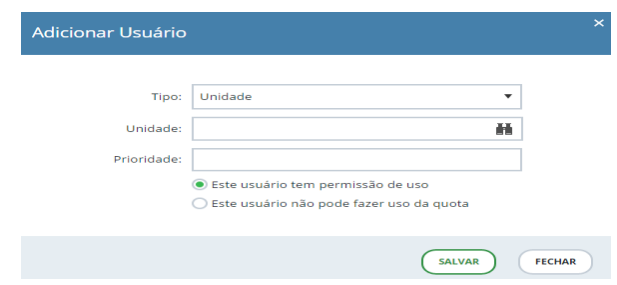

 *Prioridade:* Prioridade indica para o sistema de qual cota o sistema deve abater o saldo primeiro, caso o usuário esteja disponível em mais de uma cota dentro do mesmo contrato ou outros contratos do órgão no mesmo estabelecimento.

*Exemplo: Veículo disponível na cota SEDE prioridade 100 e TRÂNSITO prioridade 200 no mesmo contrato, a cada abastecimento o sistema abaterá primeiro o saldo da cota TRÂNSITO, pois sua prioridade é maior, após a cota TRÂNSITO não possuir mais saldo, no próximo abastecimento será abatido o saldo da cota SEDE.*

*Obs: Usuário de cota com prioridade igual em todas as cotas disponíveis o saldo será abatido das cotas de forma aleatória.*

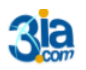

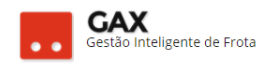

#### Usuários da cota

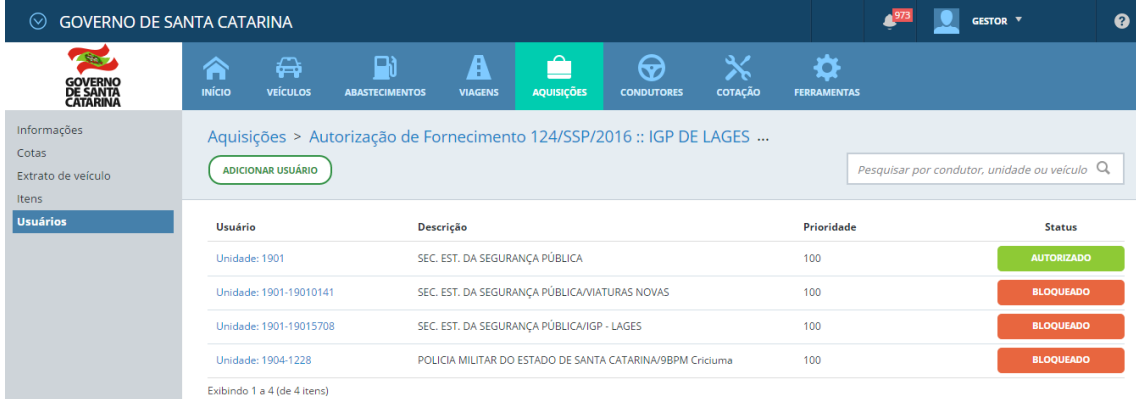

# **Item não existe no contrato: Código 42**

- Significa que o contrato usuário da cota estão OK, no entanto o código do item digitado no estabelecimento não existe no contrato.
- Acesse: Aquisições > contrato e informe ao condutor quais itens / código que estão disponíveis.
- Solicite que ao condutor que refaça a transação.

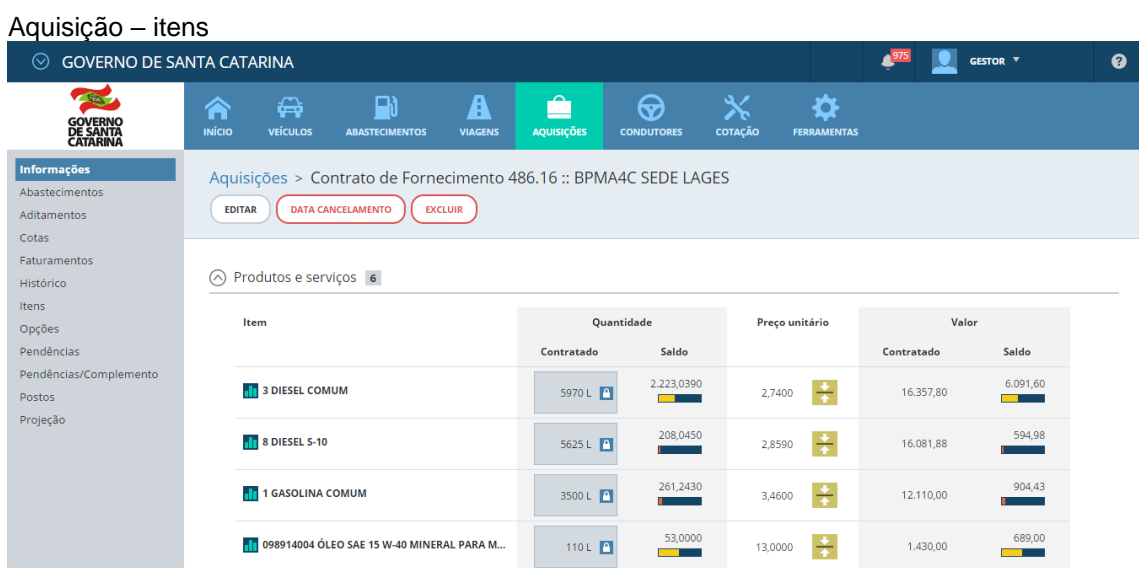

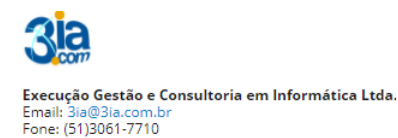

# **Erros: Retificação / Estorno:**

Erros de retificação ou estorno, são erros que ocorrem quando o fornecedor tenta alterar ou excluir serviços e fornece ao GAX informações incorretas ou *sem prévia autorização do gestor* no GVE2 para executar o estorno / retificação.

# **Autorização desconhecida: Código 51**

- Para efetuar uma retificação ou estorno no GVE2 o estabelecimento necessita do código do *comprovante, data e valor do abastecimento*.
- O erro 51 ocorre quando o posto informa um número *diferente* do *comprovante* do abastecimento.
- Acesse os serviços do veículo e informe o código do **comprovante**.

Obs: *O gestor utiliza o código de autorização para registrar a ocorrência de autorização de retificação / estorno, mas o posto utiliza o comprovante do abastecimento para estornar ou retificar.*

#### Abastecimentos – Serviços – Lista detalhada ○ GOVERNO DE SANTA CATARINA  $P$ **O** GESTOR T  $\bullet$ **Change** 交  $\blacksquare$  $\mathbf{A}$  $\bigcirc$  $\bigoplus$ m **GOVERNO**<br>DE SANTA Todos os abastecimentos Abastecimentos  $EXPORTAR$ Pesquisar por autorização, placa ou produto Q Erros de abastecimentos Comparativo anual Exibindo todos os itens (LIMPAR FILTROS) | Busca avançada (v Comparativo de custos Autorização 5227427 - 05/12/2016 16:43 Produto: GASOLINA COMUM Local: AUTO POSTO SAMPAIO COMERCIO DE COMBUSTIVEIS LTDA EPP - Mafra Quantidade: 30.0090 Preço Unitário: R\$ 3,4600 Nº do Contrato: 2016/Mafra/3 Condutor: FABIANO FRANCO DOS SANTOS Valor: R\$ 103.83 Distância: 324 Km Odômetro: 4510 Média: 10,80 L nte: 766943 Unidade: CIDASC / CIDASC/SETOR DE TRANSPORTE SEDE (A) Menos detalhes

# **Dados do estorno incorretos: Código 53**

- Significa que a data ou valor informado estão incorretos.
- Para estornos e retificações devem ser utilizados os dados: *data e valor da transação original* para depois informar nova quantidade ou produto.
- Certifique-se de que as informações digitadas pelo posto estão corretas.

Execução Gestão e Consultoria em Informática Ltda. Email: 3ia@3ia.com.l<br>Fone: (51)3061-7710

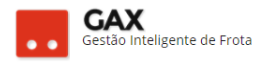

## **Retificação exige autorização especial: Código 54**

- Significa que é necessário registrar a ocorrências *autorização de retificação / estorno antes de executar a correção no posto.*
- A autorização de retificação registrada pelo gestor, **expira em sete dias**, se a retificação / estorno não forem executados no posto neste período será necessário refazer a ocorrência.
- Acesse o abastecimento que precisa ser modificado e obtenha o código de **autorização** e o **hodômetro da transação**

#### Serviços: Lista detalhada

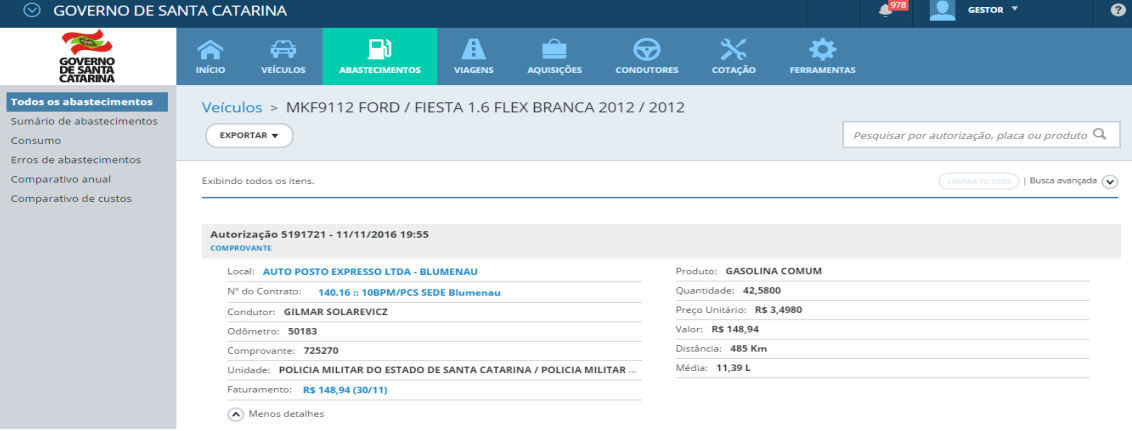

 Acesse: Veículo > ocorrências > *Autorização de retificação / estorno* > registrar ocorrência.

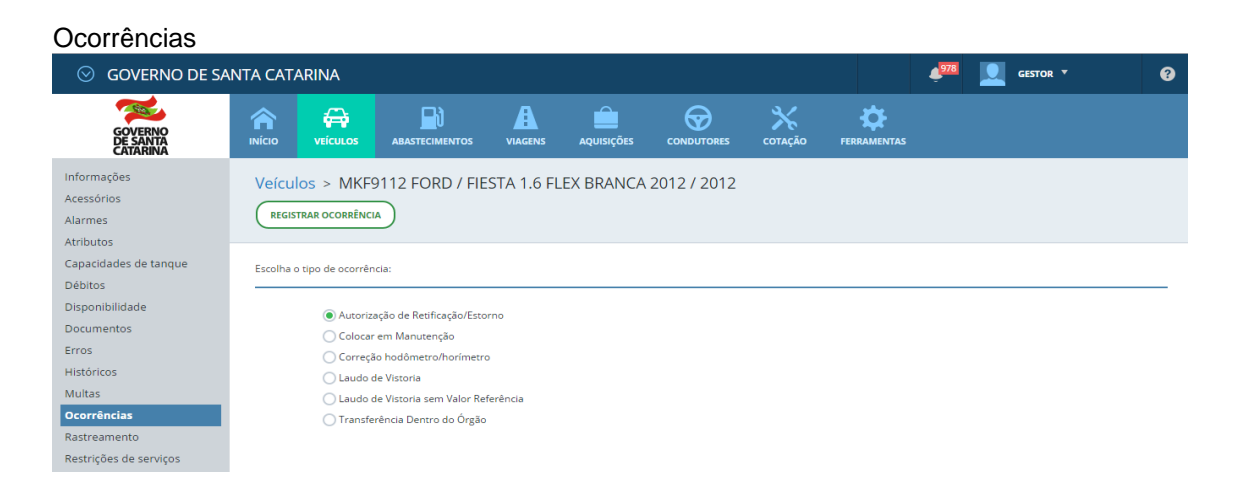

Informe autorização, hodômetro e motivo e clique em salvar

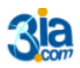

Execução Gestão e Consultoria em Informática Ltda. Email: 3ia@3ia.com.b<br>Fone: (51)3061-7710

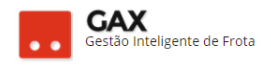

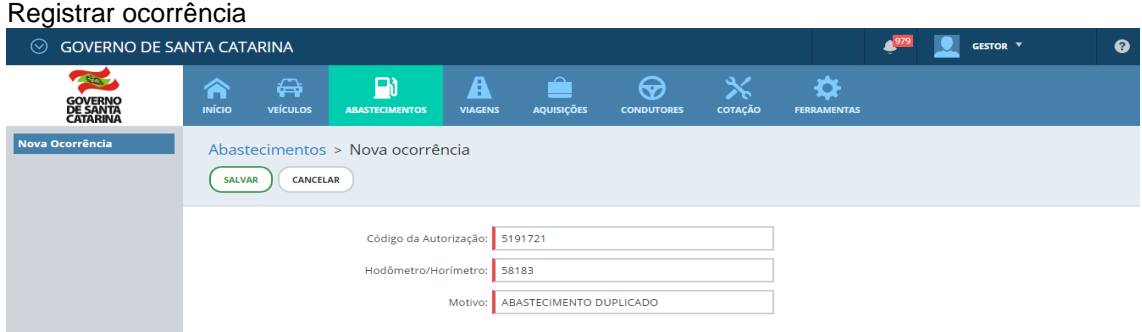

 As ocorrências registradas pelo gestor podem ser acessadas em *históricos.*

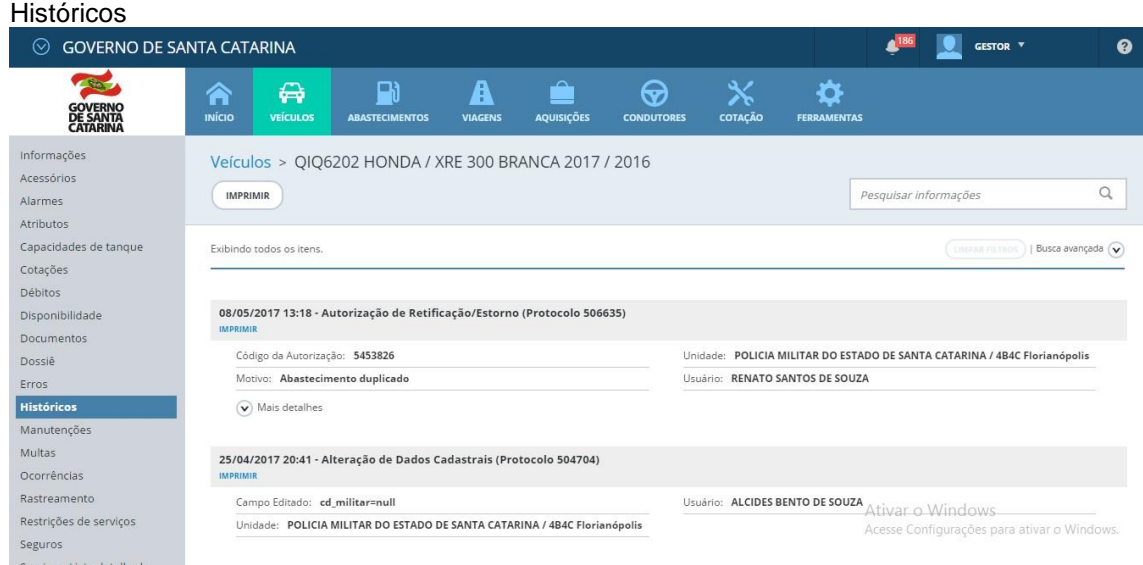

Você aprendeu a solucionar erros de abastecimento no GVE2, qualquer dúvida ou dificuldade, encaminhe para o e-mail [everton@3ia.com.br](mailto:everton@3ia.com.br) ou entre em contato.

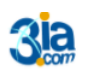

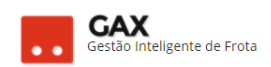

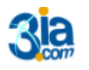

**Execução Gestão e Consultoria em Informática Ltda.**<br>Email: 3ia@3ia.com.br<br>Fone: (51)3061-7710